## Directions to Enter Your Monthly Work Reports Online- Mobile View Effective August 1, 2022

Step 1: You will receive an email from "FlashPoint" with your Temporary Password.

The website to log in is https://workforce.flashpoint.xyz

Step 2: Click on the Link in the email to set up your account. Log into the "FlashPoint Database" using the username and password that was emailed to you.

- Follow the onscreen steps to set up a new password.

(ABC will no longer have access to your password. If you forget it please click on the "Forgot your password?" and a temporary password will be emailed to you from" FlashPoint Admin".)

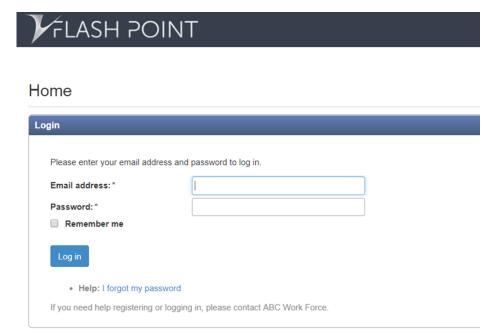

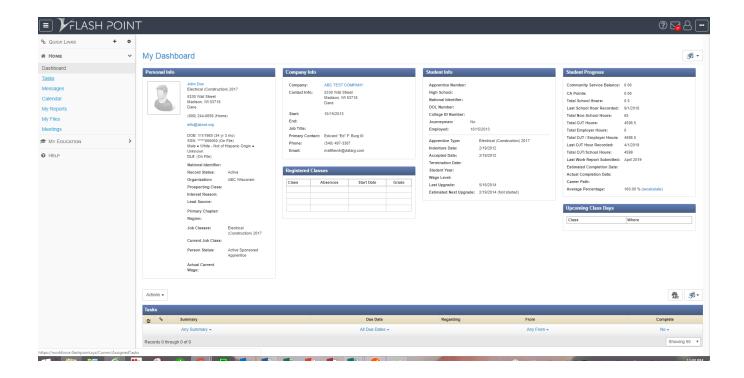

Once logged into the database you will see your "My Dashboard".

Step 3: To enter your Work Reports from the Dashboard, click on "My Education". Select "Work Reports".

Select the drop-down arrow on the Actions Tab, select **?** ₩ 8 ... 🔳 🏏 FLASH POINT Work Reports # HOME MY EDUCATION Actions → ∰ - <del>3</del> -- Enter New Report e & All Submitteds ▼ Evaluations Certifications Showing 50 Records 1 through 41 of 41 Work Reports April 2019 5/1/2019 March 2019 4/3/2019 4/3/2019 John Doe 184.00 February 2019 2/27/2019 2/27/2019 John Doe 146.00 January 2019 1/9/2019 1/9/2019 John Doe 168.00 December 2018 12/12/2018 12/12/2018 John Doe 176.00 November 2018 12/12/2018 12/12/2018 John Doe 122.00 October 2018 11/7/2018 11/7/2018 John Doe 196.00 7/26/2018 7/26/2018 John Doe 181.00 July 2018 7/26/2018 John Doe April 2018 11/9/2018 October 2017 11/6/2017 11/6/2017 John Doe September 2017 10/11/2017 10/11/2017 John Doe 76.00 August 2017 9/11/2017 9/11/2017 John Doe 160.00 July 2017 8/2/2017 9/10/2017 Mike Saugstac 144.00 John Doe April 2017 3/22/2017 3/22/2017 310.00 February 2017 9/6/2017 9/6/2017 John Doe 0.00 January 2017 1/18/2017

## **Step 4: Enter Monthly Work Report**

- 1. Select Period (month)
- 2. Enter hours in the correct categories. (If you need the descriptions for each category, click "Show Category Descriptions".)

3. Once you have confirmed that your hours are correct, select the 'Save Report' button on the bottom left of the screen

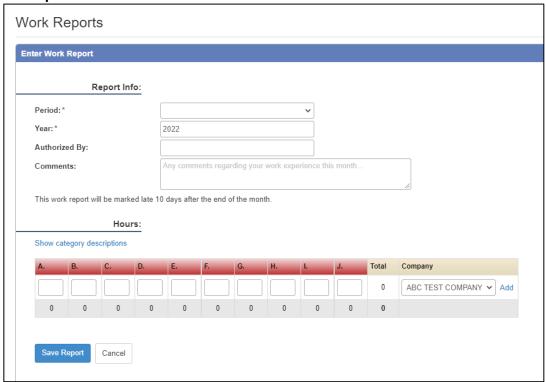

4. After saving the report, if you are in Mobile view you must choose 'Actions' and then 'Submit' on the top right corner of your screen. (If you are not in mobile view, you will just hit 'Submit' at the top right of the screen.)

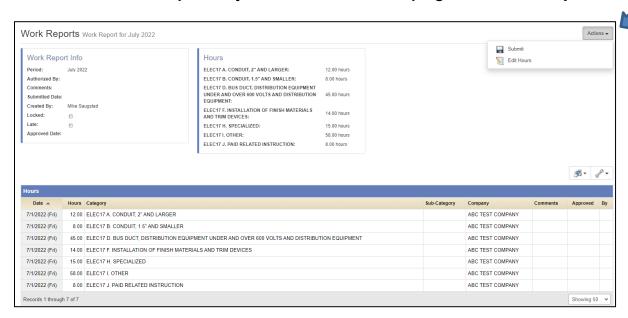

Once the report has been saved and submitted, you will see this screen as proof of the hours entered for the month.

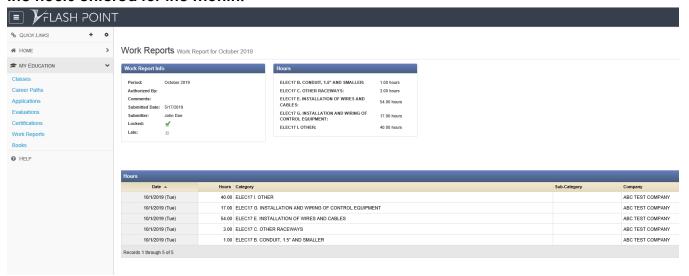

You will also receive an email confirmation that your hours were submitted.

The database will automatically update and add the new hours into the Total OJT Hours.

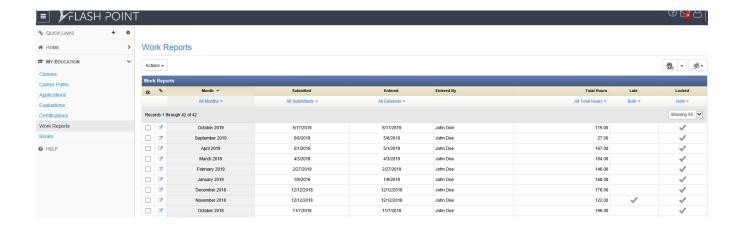

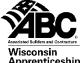

# Directions to Pull On-The-Job Training and Unpaid Related Instruction(URI) Reports- Mobile View

Step 1: Log into the "Flashpoint" using the the username and password that was emailed to you.

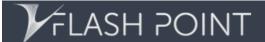

## Home

| Login                                                   |                                          |  |
|---------------------------------------------------------|------------------------------------------|--|
|                                                         |                                          |  |
| Please enter your email address and password to log in. |                                          |  |
| Email address:*                                         |                                          |  |
| Password:*                                              |                                          |  |
| Remember me                                             |                                          |  |
| Log in                                                  |                                          |  |
| Help: I forgot my passwo                                | ord                                      |  |
| If you need help registering or lo                      | gging in, please contact ABC Work Force. |  |

FLASH POINT + 0 % QUICK LINKS My Dashboard 55 + ₩ Номе Apprentice Number: High School: National Identifier: DOL Number: 5330 Wall Street Madison, WI 53718 Dane CA Points: Total School Hours Last School Hour Recorded: Total Non-School Hours: Total CJT Hours: Total CJT / Employer Hours: Total CJT / Employer Hours: Last CJT Hour Recorded: Total CJT/School Hours: Last Work Report Submitted: Estimated Completion Date: Career Path: (608) 244-6056 (H 10/15/2013 College ID Number 0 4598.5 Edward "Ed" F. Burg III (540) 497-3387 matthewh@datarg.com MY EDUCATION 4/1/2019 Indenture Date: Accepted Date: 2/19/2012 2/19/2012 @ HELP Accepted Date:
Termination Date:
Student Year:
Wage Level:
Last Upgrade:
Eatimated Next Upgrade: Record Status: Organization:
Prospecting Class:
Interest Reason:
Lead Source: Absences Start Date 100.00 % (recalcu 2/19/2014 (Not started Region: Where Current Job Class: Person Status: Actions → ∰c 55 -

Once you login to the database you will see your "Dashboard".

Records 0 through 0 of 0

Step 2: To print your Total OJT Hours report, Student Unpaid Report or Class Schedule. Click on drop down arrow next to the printer on the right of the screen.

Showing 50 ▼

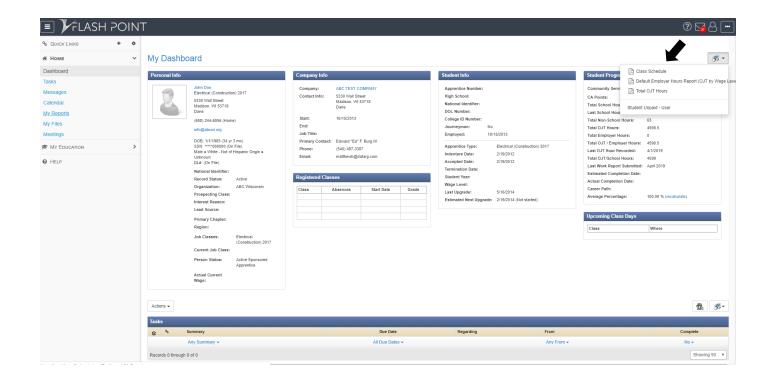

Step 3: Select the report that you would like to generate

Step 4: A Render Individual Reports Pop Up will appear in the middle of your screen select Don't File/Email.

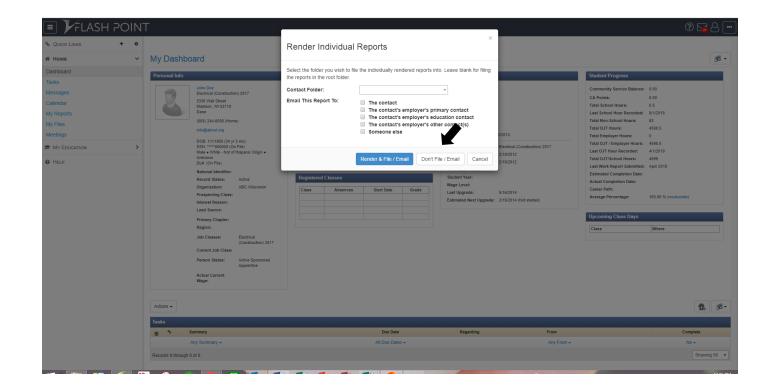

### Step 5 – Then the PDF should open on your screen

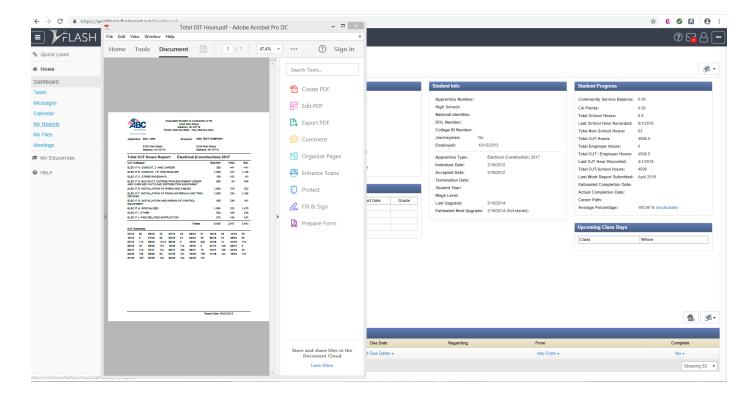

Please feel free to contact your education coordinator at ABC of WI should you have any questions.

Thank you!